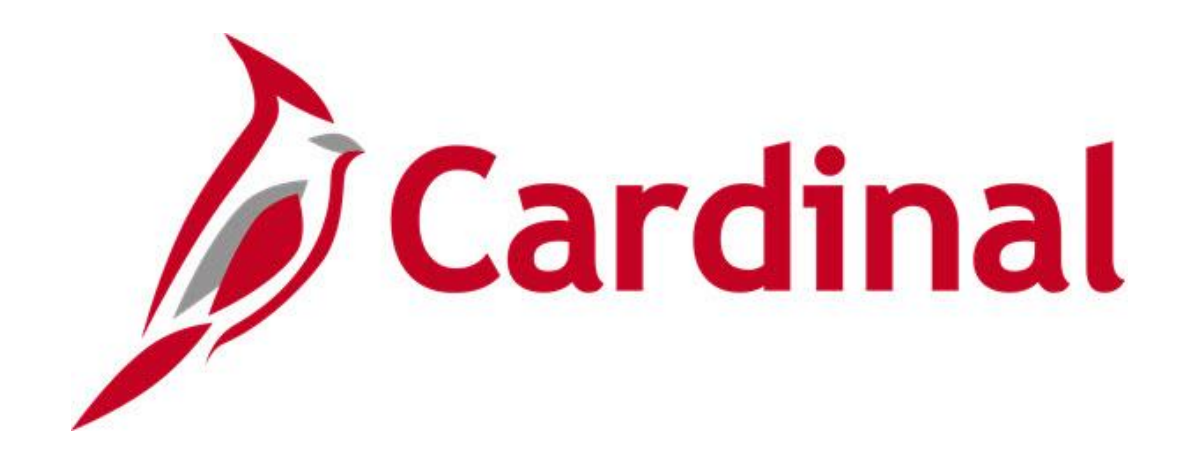

# **Cardinal Reports Catalog Security**

**VIRGINIA DEPARTMENT OF ACCOUNTS**

**Revised 04/13/2020**

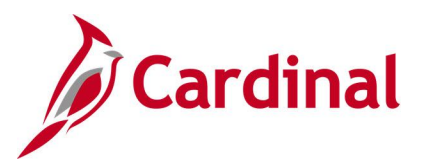

# **Table of Contents**

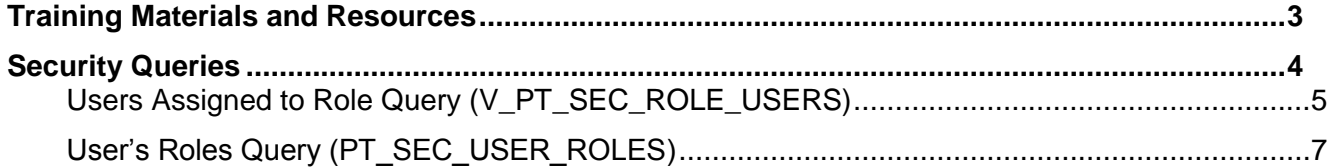

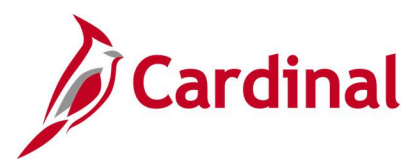

## <span id="page-2-0"></span>**Training Materials and Resources**

After reviewing this Reports Catalog, if any additional information or guidance is needed, please refer to the following:

- **Cardinal SW NAV220 Cardinal Reporting:** This Instructor Led Training (ILT) course provides training, demonstrations, and exercises that cover the fundamentals of how to run or access report and queries. Additionally, it covers how to perform inquiries. The course document provides:
	- − Key concepts in Cardinal reporting
	- − Information on how to access the Query Viewer to search, run, and access query results online or by download
	- − Information on how to perform inquiries to access details about an item or transaction in **Cardinal**
	- − Basic information about types of reports and how to access the different types of reports
	- − Information on how to run and check the status of ad hoc reports
	- − Information on how to access nVision reports and how to use the Drilldown feature
	- − Information on how to run BI Publisher and PSJob reports and access them through the Report Manager
	- − References for additional Resources, Job Aids, and Key Terms
	- − Exercises which provide hands-on practice to run/access reports, inquiries or queries (provided in the ILT course only)

**Note**: This resource document is located on the Cardinal website and can be accessed by following this path:

#### **Training > Course Materials > Statewide > SW\_Financials > SW\_Overview: Navigation, Reporting and Approvals > NAV220: Cardinal Reporting**

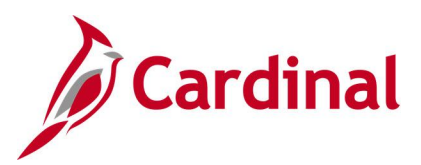

# <span id="page-3-0"></span>**Security Queries**

<This page is intended to be blank>

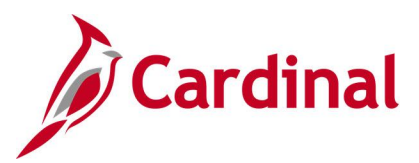

# <span id="page-4-0"></span>**Users Assigned to Role Query (V\_PT\_SEC\_ROLE\_USERS)**

**REVISED:** 04/10/2017

#### **DESCRIPTION:**

This query displays all users (User ID) that have a specific role. The query can be used to determine whether there are enough users in a particular role within a Business Unit and/or at a location (Department ID) to perform the related tasks and/or provide backup. For example, search by V\_AP\_COVA\_VOUCHER\_PROCESSOR to identify all users with the Voucher Processor role. In addition, the query can be used to identify users who can perform certain tasks, particularly when access to sensitive data may be restricted to very few users. For example, search by V\_AP\_EDI\_COORDINATOR to identify users (User ID) who can enter and/or update supplier Electronic Data Interchange (EDI) information.

#### **NAVIGATION PATH:**

Main Menu > Reporting Tools > Query > Query Viewer > V\_PT\_SEC\_ROLE\_USERS

#### **INPUT / SEARCH CRITERIA: OUTPUT FORMAT:**

Role Name Locked Out (enter 0 to view active users) Department ID Business Unit

**HTML Excel CSV** 

#### **ADDITIONAL INFORMATION:**

A list of all users and assigned roles within an agency can be generated by entering the designated Business Unit and % as the value in both the **Role Name** and **Department ID** fields.

#### **Screenshot of the Users Assigned to Role Query Page for Voucher Processor**

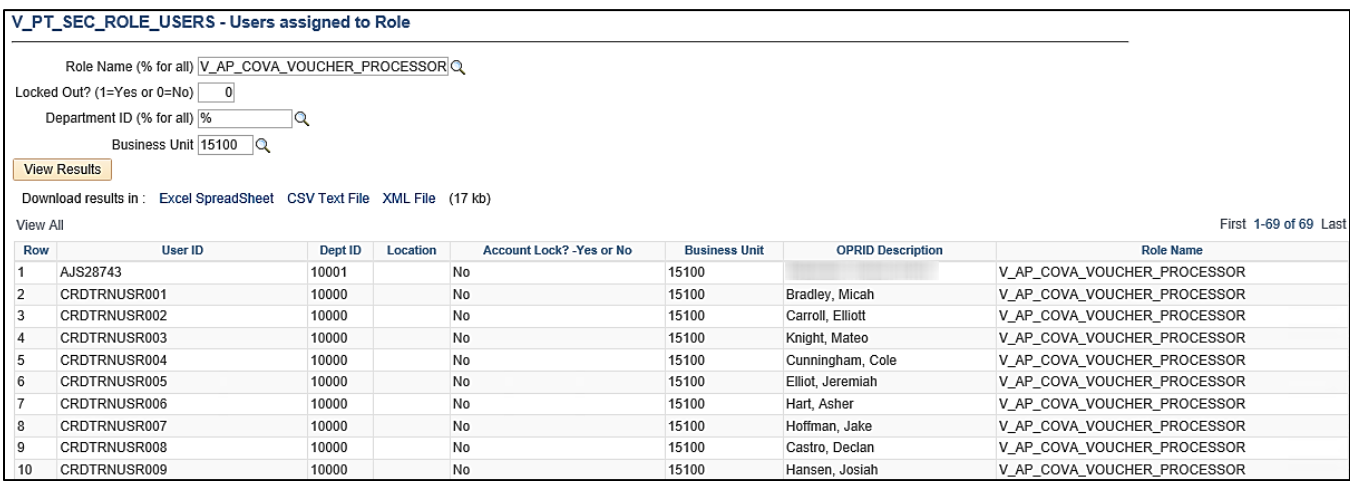

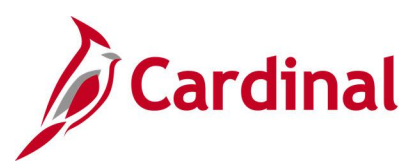

## **Screenshot of the Users Assigned to Role Query Page for EDI Coordinator**

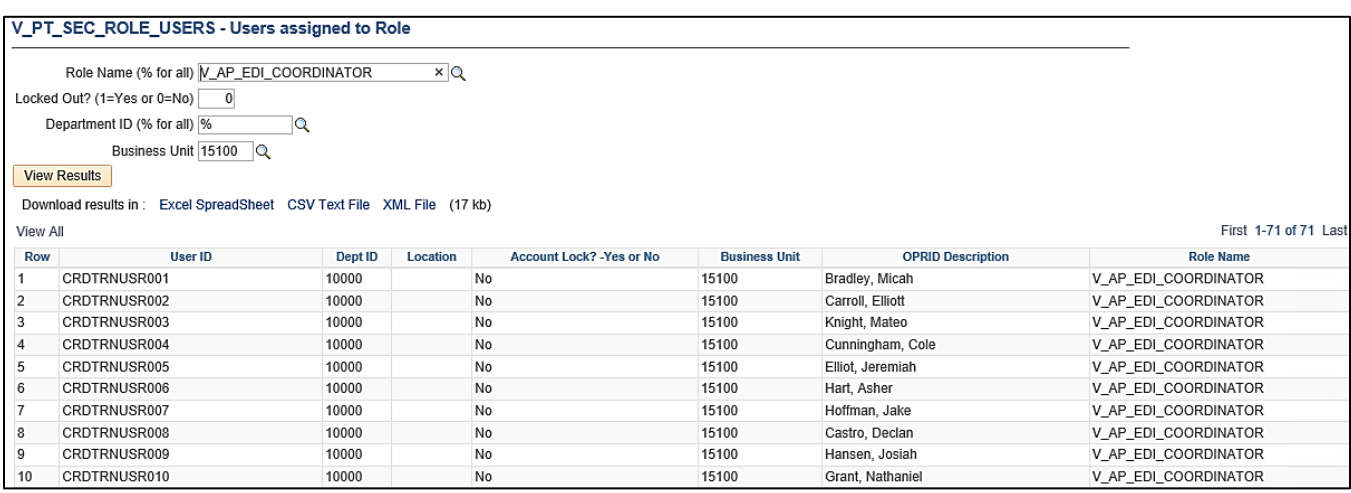

### **Screenshot of the Users Assigned to Role Query Page with All Users and Roles**

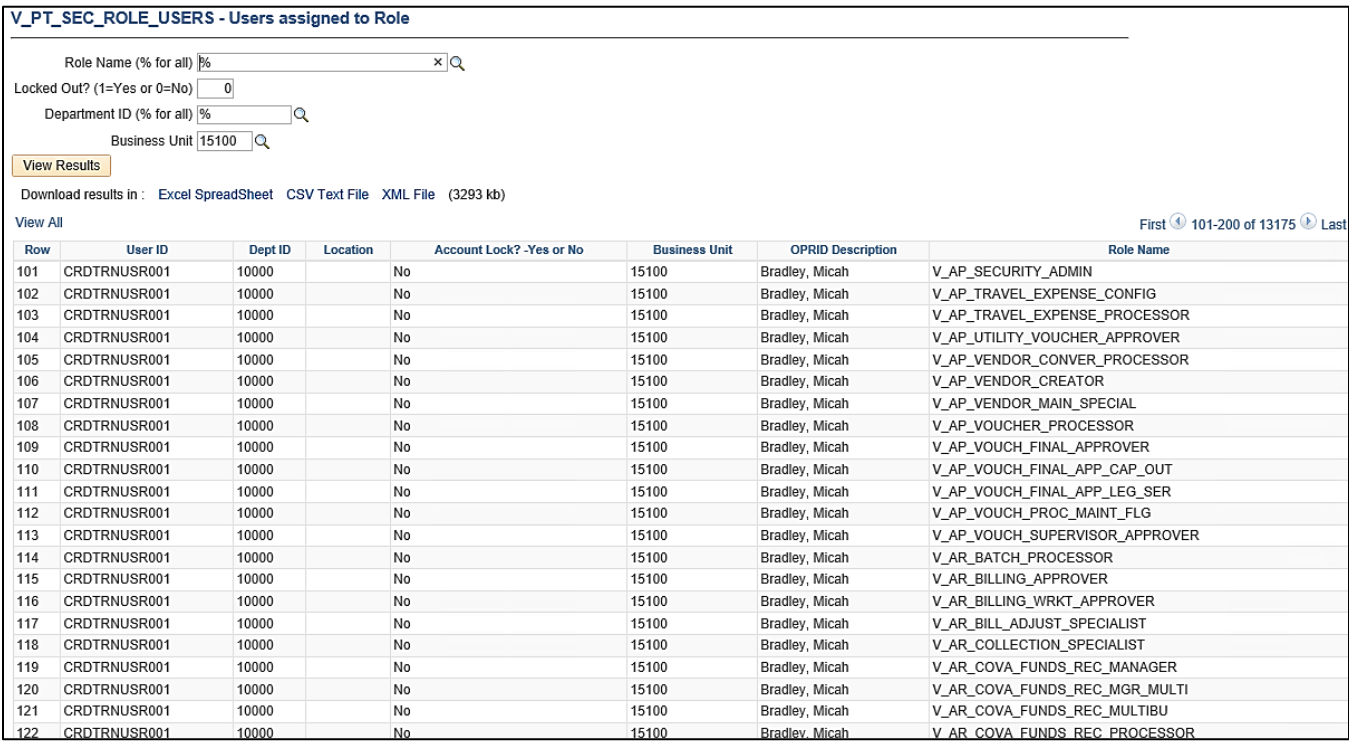

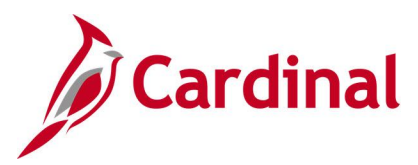

# <span id="page-6-0"></span>**User's Roles Query (PT\_SEC\_USER\_ROLES)**

#### **REVISED:** 04/10/2017

#### **DESCRIPTION:**

This query displays all Role Names assigned to a User ID. The query can be used to identify all security roles held by a specific user to ensure that roles are added and deleted appropriately and to compare with other users.

#### **NAVIGATION PATH:**

Main Menu > Reporting Tools > Query > Query Viewer > PT\_SEC\_USER\_ROLES

#### **INPUT / SEARCH CRITERIA: OUTPUT FORMAT:**

User ID **HTML** 

Excel **CSV** 

#### **Screenshot of the User's Roles Query Page**

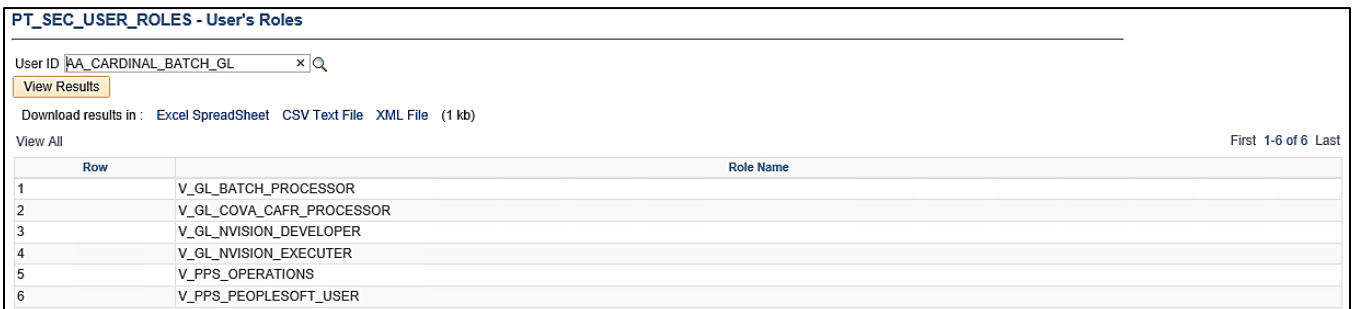